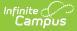

# **Personal Curriculum (Michigan)**

Last Modified on 10/21/2024 8:22 am CDT

Add a Personal Curriculum Record | Personal Curriculum Fields | State Defined Elements | Delete a Personal Curriculum Record | Print Summary of Personal Curriculum Records | Tool Rights

Tool Search: Personal Curriculum

The Personal Curriculum Credit (PCC) tool lists seven areas where the student meets the Michigan Merit Curriculum (MMC) with individualized instruction. For more information, see the Michigan Department of Education website.

| Personal Curriculum 🕯                                       | 7                              | Student Information > State Programs | > Personal Curriculum  |
|-------------------------------------------------------------|--------------------------------|--------------------------------------|------------------------|
| DOB:                                                        | tudent #: Grade:               |                                      | Related Tools <b>^</b> |
|                                                             | Print Summary Report           |                                      |                        |
| Personal Curriculum Summary<br>Start Date End Date          | Created By                     |                                      |                        |
|                                                             |                                |                                      |                        |
|                                                             |                                |                                      |                        |
|                                                             |                                |                                      |                        |
| Personal Curriculum<br>*Start Date                          | End Date                       |                                      |                        |
| Comments (up to 255 characters)                             |                                |                                      |                        |
|                                                             | li.                            |                                      |                        |
| State Defined Elements<br>English Language Arts Mathematics | Science                        |                                      |                        |
| Social Studies World Langua                                 | ages Health/Physical Education | <b>v</b>                             |                        |
| Visual, Performing & Applied Arts Personal Fina             |                                |                                      |                        |
|                                                             |                                |                                      |                        |
|                                                             | Personal Curricului            | m Editor                             |                        |

# **Add a Personal Curriculum Record**

- 1. To add a Personal Curriculum record, press New.
- Enter the appropriate information for the record and press Save. For more information on data entry for each field, please see the Personal Curriculum and the State-Defined Elements sections of this article.

# **Personal Curriculum Fields**

## **Start Date**

The Start Date field indicates the date on which the student's Personal Curriculum begins. Users

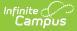

must enter a start date to save the record.

• Click here to expand...

### **Database Location:**

PlanOfStudy.startDate

#### **Ad Hoc Inquiries:**

Student > Learner > State Programs > planOfStudy > planOfStudy.startDate

**Reports:** 

MSDS General Collection (Michigan) Extract

```
MSDS Student Record Maintenance (Michigan) Extract
```

### **End Date**

The End Date field indicates the date on which the student's Personal Curriculum ends. This field can be left blank until the student's program ends.

Click here to expand...

#### **Database Location:**

PlanOfStudy.endDate

**Ad Hoc Inquiries:** 

Student > Learner > State Programs > planOfStudy > planOfStudy.endDate

**Reports:** 

MSDS General Collection (Michigan) Extract

MSDS Student Record Maintenance (Michigan) Extract

# **State Defined Elements**

In the State-Defined Elements section, users are able to identify the areas where the student meets the Michigan Merit Curriculum (MMC) with individualized instruction. Each area of study offers the following options:

| Code Name | Description |  |
|-----------|-------------|--|
|-----------|-------------|--|

| Code | Name                | Description                                                                                                    |
|------|---------------------|----------------------------------------------------------------------------------------------------|
| 1    | IEP                 | <ul> <li>The student has an IEP showing a documented need to make modifications because:</li> <li>The student's disability affects access to and/or demonstration of proficiency in the curriculum and/or</li> <li>The student demonstrates a lack of progress on the MMC despite documented interventions, supports, and accommodations.</li> </ul> |
| 2    | Transfer            | The student transfers from out-of-state or from a nonpublic school<br>after successful completion of the equivalent of two years of high<br>school credit.                                                                                                    |
| 3    | General<br>Enhanced | <ul> <li>The student has demonstrated:</li> <li>the ability or desire to access advanced or specialized content that cannot be met through electives and/or</li> <li>the ability to succeed in accelerated or advanced math, science, English language arts, or world languages.</li> </ul>                                                          |
| 4    | General<br>Modified | The student has demonstrated the academic need to reduce the<br>Algebra II credit<br>requirement from 1.0 credit to 0.5 credit.                                                                                                    |

## **English Language Arts**

Indicates the student has a PCC in English Language Arts.

Click here to expand...

### **Database Location:**

PlanOfStudy.englishLanguageArts

### Ad Hoc Inquiries:

Student > Learner > State Programs > planOfStudy > planOfStudy.englishLanguageArts

### **Reports:**

MSDS General Collection (Michigan) Extract

MSDS Student Record Maintenance (Michigan) Extract

## **Mathematics**

Indicates the student has a PCC in Mathematics.

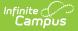

#### Click here to expand...

#### **Database Location:**

PlanOfStudy.mathematics

### Ad Hoc Inquiries:

Student > Learner > State Programs > planOfStudy > planOfStudy.mathematics

### **Reports:**

MSDS General Collection (Michigan) Extract

MSDS Student Record Maintenance (Michigan) Extract

### Science

Indicates the student has a PCC in Science.

• Click here to expand...

#### **Database Location:**

PlanOfStudy.science

#### **Ad Hoc Inquiries:**

Student > Learner > State Programs > planOfStudy > planOfStudy.science

#### **Reports:**

MSDS General Collection (Michigan) Extract

MSDS Student Record Maintenance (Michigan) Extract

## **Social Studies**

Indicates the student has a PCC in Social Studies.

### Click here to expand...

### **Database Location:**

PlanOfStudy.socialStudies

#### **Ad Hoc Inquiries:**

Student > Learner > State Programs > planOfStudy > planOfStudy.socialStudies

#### **Reports:**

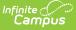

MSDS General Collection (Michigan) Extract

MSDS Student Record Maintenance (Michigan) Extract

### **World Languages**

Indicates the student has a PCC in World Languages.

Click here to expand...

#### **Database Location:**

PlanOfStudy.worldLanguages

#### **Ad Hoc Inquiries:**

Student > Learner > State Programs > planOfStudy > planOfStudy.worldLanguages

#### **Reports:**

MSDS General Collection (Michigan) Extract

MSDS Student Record Maintenance (Michigan) Extract

## **Health/Physical Education**

Indicates the student has a PCC in Health and Physical Education

Click here to expand...

#### **Database Location:**

PlanOfStudy.healthPhysicalEd

#### **Ad Hoc Inquiries:**

Student > Learner > State Programs > planOfStudy > planOfStudy.healthPhysicalEd

#### **Reports:**

MSDS General Collection (Michigan) Extract

MSDS Student Record Maintenance (Michigan) Extract

### Visual, Performing & Applied Arts

Indicates the student has a PCC in Visual, Performing and Applied Arts.

Click here to expand...

Database Lesation:

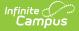

#### Dalabase Lucaliuii:

PlanOfStudy.visualPerformingArts

### Ad Hoc Inquiries:

Student > Learner > State Programs > planOfStudy > planOfStudy.visualPerformingArts

### **Reports:**

MSDS General Collection (Michigan) Extract

MSDS Student Record Maintenance (Michigan) Extract

### **Personal Finance**

Indicates the student has a PCC in Personal Finance.

Click here to expand...

#### **Database Location:**

PlanOfStudy.personalFinance

#### **Ad Hoc Inquiries:**

Student > Learner > State Programs > planOfStudy > planOfStudy.personalFinance

#### **Reports:**

MSDS General Collection (Michigan) Extract

MSDS Student Record Maintenance (Michigan) Extract

# **Delete a Personal Curriculum Record**

- 1. Select the record you wish to delete and press **Delete**.
- 2. To confirm the deletion of the record, press **OK**. To keep the record, press **Cancel**.

# **Print Summary of Personal Curriculum Records**

- 1. To print a summary of Personal Curriculum records for a student, press Print Summary Report.
- 2. A summary of all Personal Curriculum records for the student displays.

| 23-24                                           |                     |  |
|-------------------------------------------------|---------------------|--|
|                                                 | Grade: 09 State ID: |  |
| Generated on 05/03/2024 08:22:37 AM Page 1 of 1 |                     |  |
|                                                 |                     |  |
|                                                 |                     |  |
|                                                 |                     |  |
| Start Date End Date Plan Of Study               |                     |  |
| Start Date End Date Plan Of Study<br>01/01/2024 |                     |  |

# **Tool Rights**

Full rights to the Personal Curriculum Credit tool require RWA rights to the Student Information > State Programs > Personal Curriculum

- Read rights allow the user to view the Personal Curriculum tool.
- Write rights allow the user to modify existing Personal Curriculum records.
- Add rights allow the user to add new Personal Curriculum records.

Users also need at least R rights to Student Information and Modify Rights for the selected calendar.

| Tool Rights ☆                                   |      |            |         |       |        | 1 |
|-------------------------------------------------|------|------------|---------|-------|--------|---|
| Gen IC User                                     |      |            |         |       |        |   |
| <ul> <li>State Programs</li> </ul>              |      | Read       | - Write | - Add | Delete |   |
| Personal Curriculum                             | Z Al | I 🛛 🗹 Read | 🗹 Write | 🗹 Add | Delete |   |
| Michigan Personal Curriculum Tool Rights Editor |      |            |         |       |        |   |